# **1 System Login**

Note: close the windows fire wall when you using the VTMS

Open Internet Explorer, in address field, input server IP address such as http://serverlp:8787/admin, and meanwhile replace server IP with IP of VTMS. For example<http://10.18.116.118:8787/admin>

Please download operator client, and install it in PC.

Input username and password, press Enter. System default admin and password is admin/123. See Figure 1

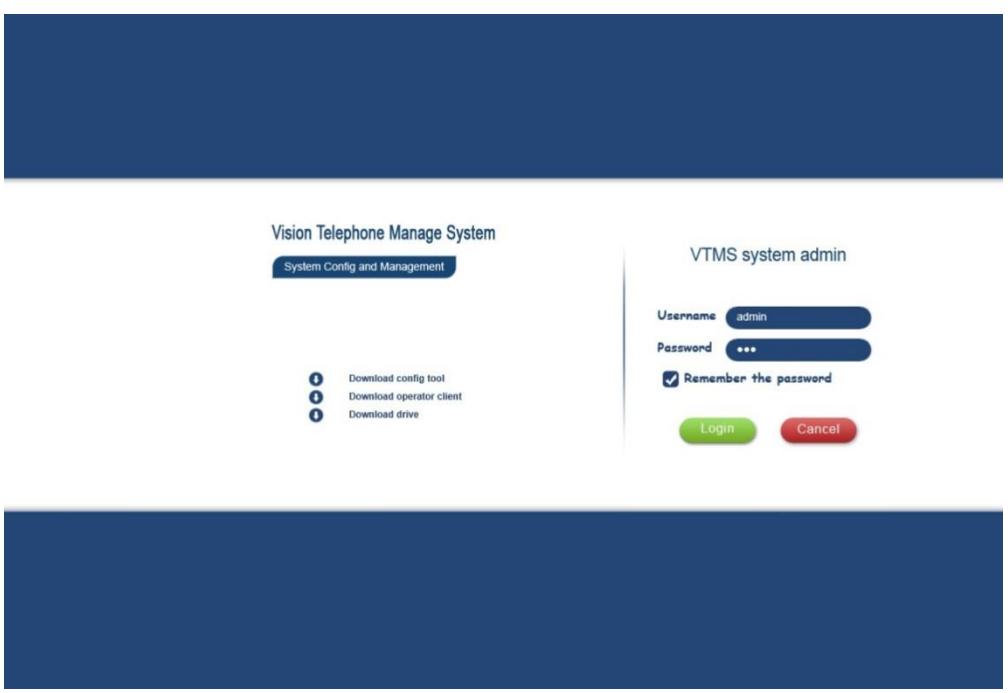

Figure 1

## **2 System Config**

Before using VTMS, you must config:

- ▶ Organization Config
- **▶** Device Management
- Channel Management

### **2.1 Organization Structure**

Community structure has the following layers: community, building, unit and room. In VTMS, one server can only have one root directory via basic management---organizational page to add community structure. There are two ways to do it:

- $\triangleright$  Batch add
- $\triangleright$  Add

For example ,there is 2 buildings in 1 community, and each building has 2 Unit, so the

organizational be set as blew, See Figure 2

| Vision Telephone Manage System System Config and Management                                                                       |                                                                                                    |  |                          |                                          |                                            |                         |                        |  |
|----------------------------------------------------------------------------------------------------|----------------------------------------------------------------------------------------------------|--|--------------------------|------------------------------------------|--------------------------------------------|-------------------------|------------------------|--|
| <b>Fundamental Management</b><br><b>Operation Setup</b><br>Home<br><b>System Setup</b><br><b>System Network Management</b><br>Log |                                                                                                    |  |                          |                                          |                                            |                         |                        |  |
|                                                                                                    | <b>Organization Structure</b>                                                                                                    |  | <b>Device Management</b> |                                          | <b>Channel Management</b>                  | <b>Owner Management</b> | <b>User Management</b> |  |
|                                                                                                    | $\overline{\mathbf{Y}}$                                                                                                    |  | $\equiv$ Bulk add        | $+$ Add                                  | $\blacktriangleright$ Modify               | <b>x</b> Delete         |                        |  |
|                                                                                                    | <b>E</b> Community 1<br>Building 1<br>e<br>F.<br>$\overline{a}$ Unit 1<br>$\overline{a}$ Unit 2<br><b>Building 2</b><br>自<br>$\overline{B}$ Unit 1<br>$\overline{a}$ Unit 2 |  | Detail                   | Area code:<br>Name:<br>Address:<br>Note: | Community 01<br>Community 1<br>Community 1 |                         |                        |  |
|                                                                                                    | m.<br>$\overline{a}$                                                                                                    |  |                          |                                          |                                            |                         |                        |  |

Figure 2

#### **2.2 Device Management**

VTMS configures and manages device via device management entry. You also can add the device as batch or individually. Main devices include:

- Video talk device: fence station, VTO, analog VTH, digital VTH, VTS.
- $\triangleright$  Encoding device: DVR, IPC.
- > Decoding device: decoder.
- Access control device: VTO, network to serial, access control extension module.

Take video talk device as example :

2.2.1 add VTO

Click Add>VT device

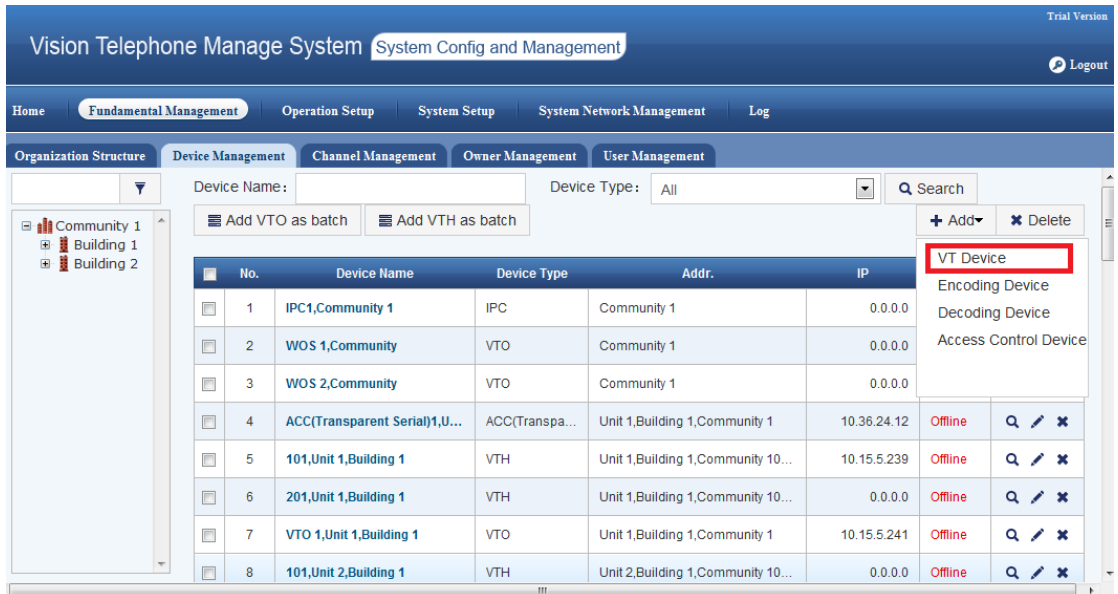

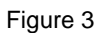

Step 1 Choose Device Type into VTO,

Step 2 Choose the organizational, such as building 1/unit 1.

Step 3 Then you'd set the port No. same as VTO's short No., such as 6901. If you need add multiple outdoor stations ,the short No. need be different (6901,6902,…..,6999)

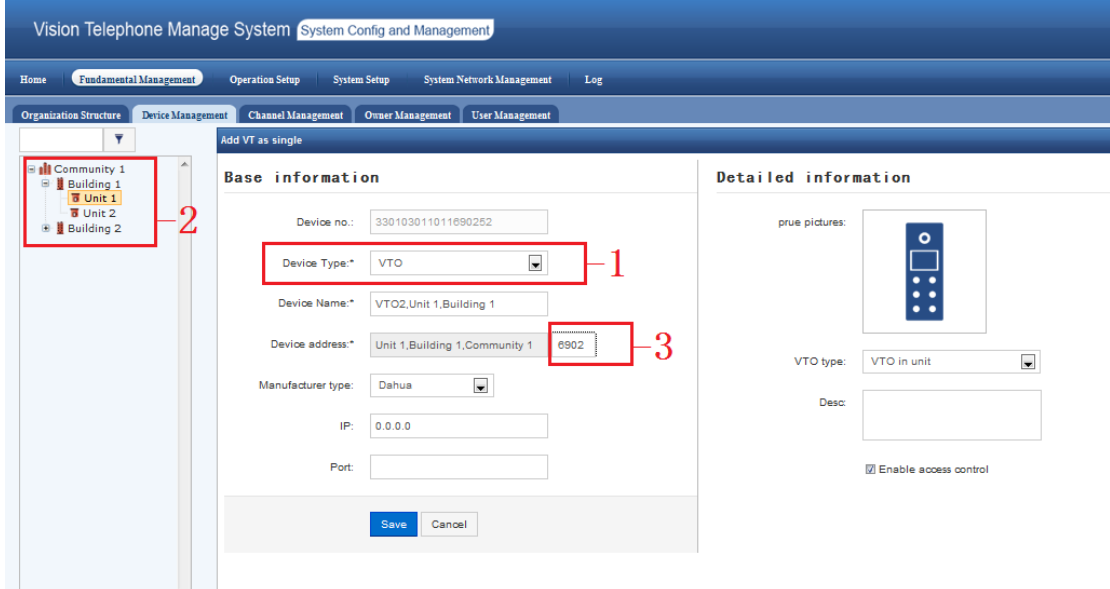

Figure 4

2.2.2 add VTH

The way to add VTH is similar as add VTO, pay attention to the step 3 as above , when you add VTh, step 3 need be input VTH's Room No. such as 101

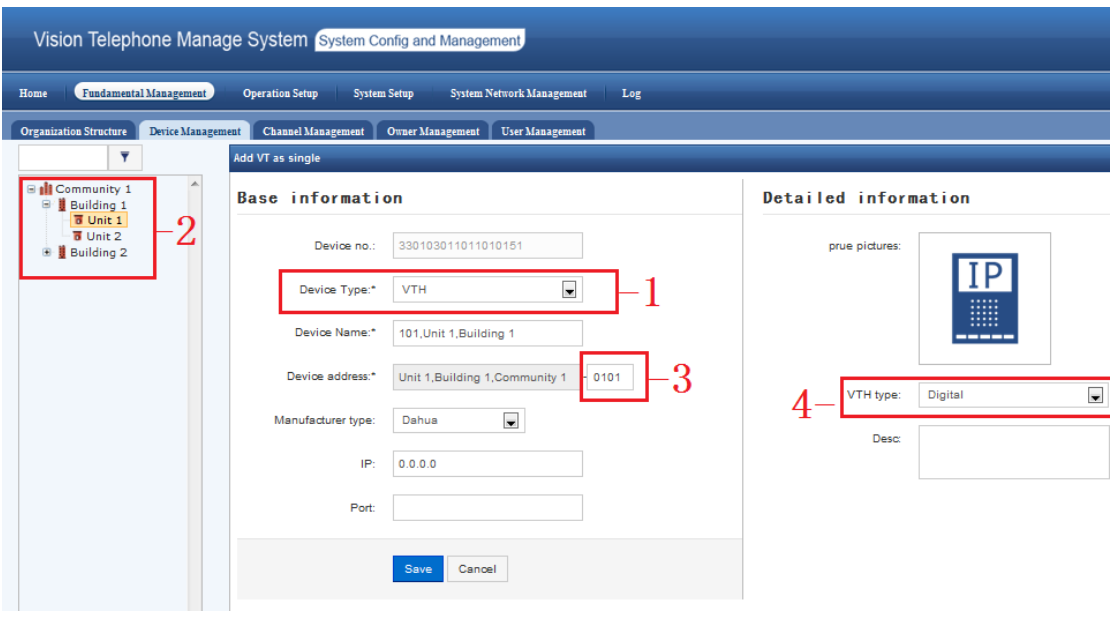

Figure 5

### 2.2.3 Config in VTO's web interface

Please check the VTO No. it need be same with the short No. (step 3) as figure 4 And choose Register to the MGT Centre, input your PC's IP, such as 10.18.116.118

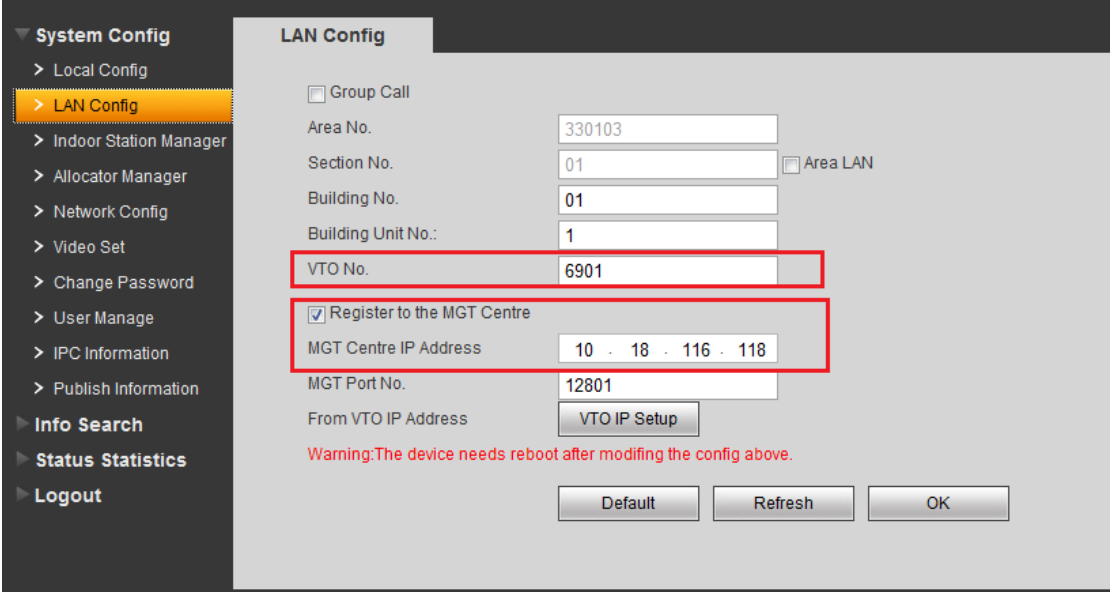

Figure 5

Please make sure VTO and VTH are working well, and refresh the page of Device Management, they will be show online.

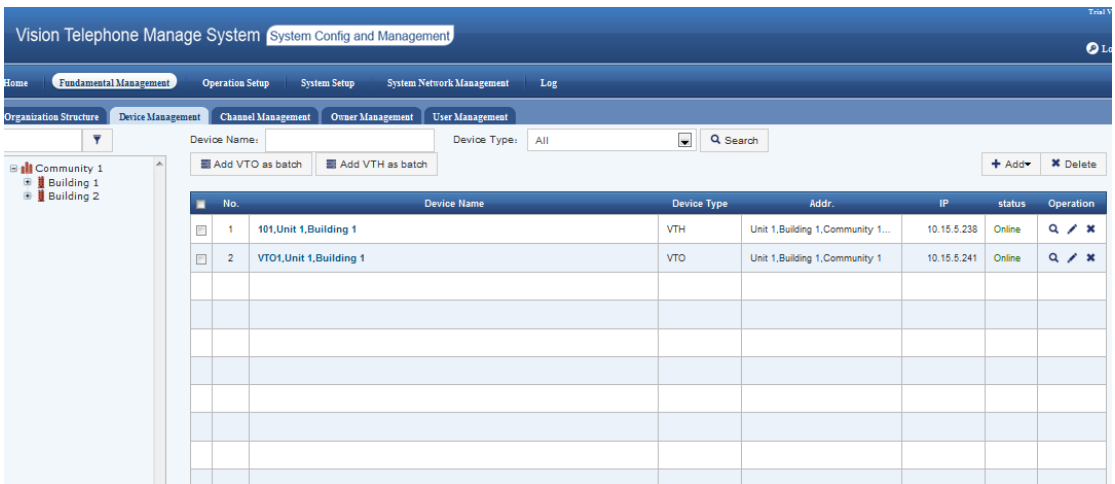

Figure 6

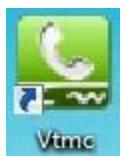

# **3 open VTMC client**

please input the name\pwd as admin\123

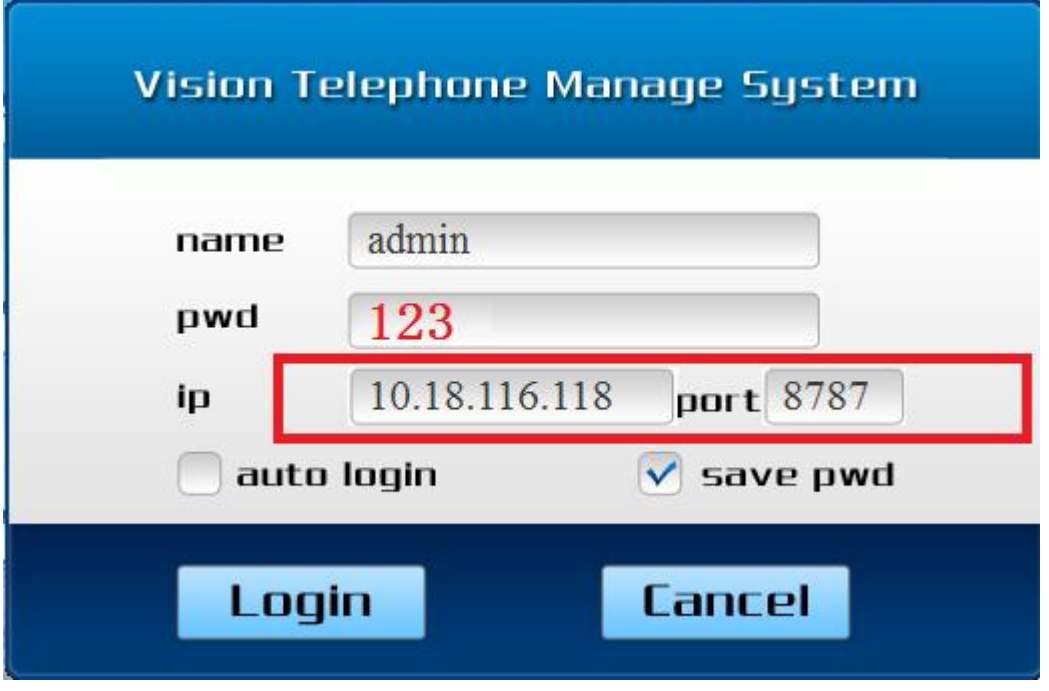

Figure 7

Then you can test the function as blew image, such as Live Monitor, Call VTH, send message and receive alarm info from VTH.

Check Local Config>System Config> Pop up real time alarm box into YES

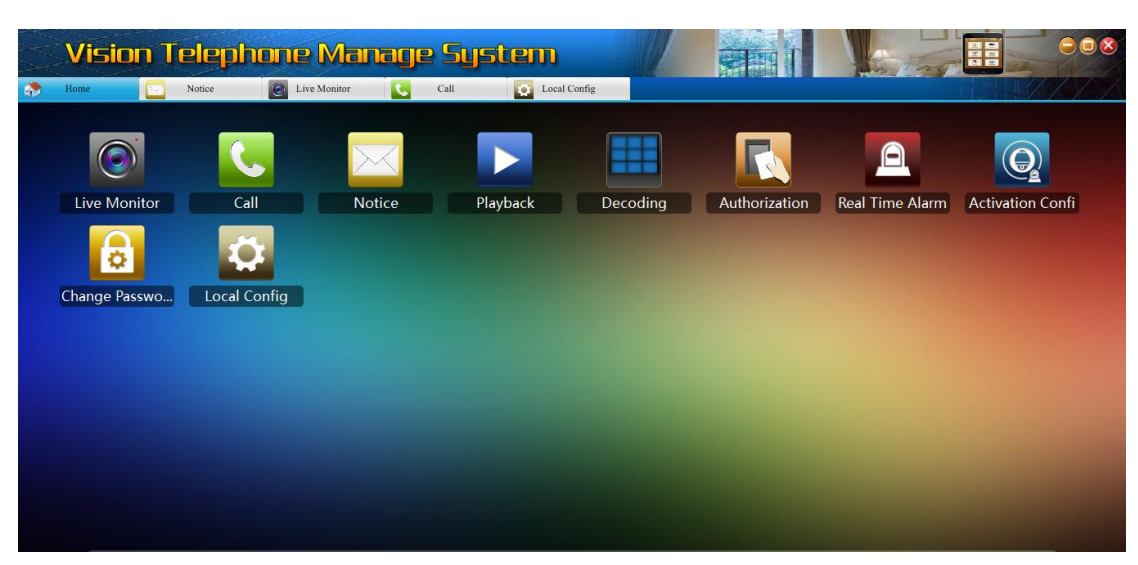

Figure 8